## **Supplier Portal Quick Reference Guide**

## after 9/1/2018

#### Contents

| Overview                          | .2 |
|-----------------------------------|----|
| UTSW Supplier Homepage            | .3 |
| Add Users / Change Password       | .3 |
| Review Payment Information        | .4 |
| Review Invoice Information        | .5 |
| Review Purchase Order Information | 0  |
| Tips and Tricks1                  | 0  |

## **Supplier Portal Quick Reference**

### Overview

Supplier Portal quick reference describes the main functional areas of the Supplier dashboard. For additional assistance or questions about using the Supplier Portal, contact <u>utswaccounting@utsouthwestern.edu</u>.

## My UTSW

## **UTSW Supplier Homepage**

|                            | ▼ UTSW Supplier Homepage   |                               |  | : | ٢  |
|----------------------------|----------------------------|-------------------------------|--|---|----|
| Purchase Orders            | User Registration          | Receipts                      |  |   | ^  |
| Ê                          | <b>∳</b> ,≜                | <b>.</b>                      |  |   |    |
| View PO Information        | View Registration Options. | 0 Rejected Receipt Lines      |  |   |    |
| Events Calendar            | Announcements              | FAQs   Contact Us             |  |   |    |
|                            |                            |                               |  |   |    |
| 0 Calendar Events          | 0 Announcements            | Get helpful information here. |  |   |    |
| Review Payment Information |                            |                               |  |   |    |
|                            |                            |                               |  |   |    |
|                            | •                          |                               |  |   | C. |

### Add Users / Change Password

Navigation: Click on User Registration Tile & Register Now. Follow appropriate prompts.

|                | UT Southwestern<br>Medical Center | My UTSW |
|----------------|-----------------------------------|---------|
|                |                                   |         |
| Register New U | lser                              |         |
|                | User Registration                 |         |
|                | Register now                      |         |

### **Review Payment Information**

#### Description

- Entering an invoice number will provide the payment reference that paid the invoice in question or status of the invoice if it's pending payment.
- Entering a specific payment reference number such as check number, ACH number or SUA number will provide you with a list of invoices paid by that reference number.

| < UTSW Supplier Homepage | Review Payment                                                                                                    |  |  |  |  |  |  |
|--------------------------|----------------------------------------------------------------------------------------------------|--|--|--|--|--|--|
| T Invoices               | Review Payments                                                                                                    |  |  |  |  |  |  |
| Payments                 | Filter Options                                                                                                    |  |  |  |  |  |  |
| Account Balances         | Enter search criteria and click on Search. Leave blank for all values.                                                                                                    |  |  |  |  |  |  |
|                          | A Invoice Number<br>B Payment Reference<br>From Payment Date 08/23/2018 (example: 12/31/2000)<br>To Payment Date 09/06/2018 (example: 12/31/2000)<br>Search Return To Vendor (Supplier) List |  |  |  |  |  |  |

A. Enter Invoice Number OR/AND

## My UTSW

### B. Enter Payment Reference.

**Note:** Make sure From and To Payment Date is blank. Leaving invoice number blank returns results of all invoices on record.

## **Review Invoice Information**

#### Description

View detailed information about invoice payment status, amount paid, and/or payment reference ID number.

#### Navigation

Click in menu bar under UT Southwestern Logo - Main Menu>Review Payment Information>Invoices

UT Southwestern Medical Center

My UTSW

| < UTSW Supplier Homepage | Review Payment Information                                                                                                    |  |
|--------------------------|----------------------------------------------------------------------------------------------------|--|
| Invoices                 | Review Invoices                                                                                                    |  |
| Payments                 | Filter Options                                                                                                    |  |
| Account Balances         | Enter search criteria and click on Search. Leave blank for all values. Search Criteria                                                                                                    |  |
|                          | From Invoice Number         To Invoice Number         Item ID         Supplier Item ID         From Date 08/06/2018         From Date 09/06/2018         To Date 09/06/2018         From Amount         To Amount         Approval Status         V         Search |  |

- A. Enter To and From Invoice Number (you may leave To Invoice Number blank)
- B. Enter dates if desired.
- C. Click Search. (This may take some time to populate information. You will see a "spinning wheel" while the information is being processed). Screen shot of results on next page.

# UTSouthwestern

Medical Center

| Review Payment Information |              |                        |        |                    |            |                     |  |  |  |  |
|----------------------------|--------------|------------------------|--------|--------------------|------------|---------------------|--|--|--|--|
| Review Invoice             | es           |                        |        |                    |            |                     |  |  |  |  |
| Invoice List               |              |                        |        |                    |            |                     |  |  |  |  |
|                            |              |                        |        |                    |            |                     |  |  |  |  |
| Set filter options         | Return       | To Vendor (Supplier) I | ist    |                    |            |                     |  |  |  |  |
| Invoice List               |              |                        | Person | alize   Find   🗇   | 🖪 First    | 🕚 1-15 of 15 🛞 Last |  |  |  |  |
| Invoice Number             | Invoice Date | Gross Amt              |        | Approval<br>Status | Due Date   | Voucher             |  |  |  |  |
| 2474084M                   | 08/15/2018   | \$3,989.05             | USD    | Approved           | 09/14/2018 | 00000658            |  |  |  |  |
| 653559A                    | 08/15/2018   | \$300.00               | USD    | Approved           | 09/14/2018 | 00000689            |  |  |  |  |
| 649062A                    | 08/14/2018   | \$216.00               | USD    | Approved           | 09/13/2018 | 00000553            |  |  |  |  |
| 649383A                    | 08/14/2018   | \$114.42               | USD    | Approved           | 09/13/2018 | 00000559            |  |  |  |  |
| 645066A                    | 08/13/2018   | \$533.10               | USD    | Approved           | 09/12/2018 | 00000372            |  |  |  |  |
| 640862a                    | 08/10/2018   | \$967.08               | USD    | Approved           | 09/09/2018 | 00000280            |  |  |  |  |
| 642096A                    | 08/10/2018   | \$569.22               | USD    | Approved           | 09/09/2018 | 00000794            |  |  |  |  |
| 640791A                    | 08/10/2018   | \$126.84               | USD    | Approved           | 09/09/2018 | 00000803            |  |  |  |  |
| AC30043                    | 00/10/2010   | COUE 00                | Hen    | Ponding            | 00/00/2010 | 00000300            |  |  |  |  |

My UTSW

- A. Click Invoice number to view specific invoice detail.
- **B**. Click 'grid' symbol to download results into a spreadsheet. You can then sort by date or invoice number to further analyze your information.

| Medical Center      |                      |                |                                   |                  |      |                            |        |          | Iy UTS           | SW         |            |       |
|---------------------|----------------------|----------------|-----------------------------------|------------------|------|----------------------------|--------|----------|------------------|------------|------------|-------|
|                     |                      |                |                                   | Review Pa        | vmen | t Infori                   | mat    | ion      |                  |            |            |       |
|                     |                      |                |                                   |                  |      | Invoice                    |        |          |                  |            |            |       |
| I                   | Invoice              | e Number       | 2474084M                          |                  |      |                            |        | s Amoun  | ıt               |            | \$3,989.05 | USD   |
|                     | Inv                  | oice Date      | 08/15/2018                        |                  |      |                            |        | Discoun  | ıt               |            | \$0.00     |       |
|                     |                      | Due Date       | 09/14/2018                        |                  |      |                            | N      | et Amoun | ıt               |            | \$3,989.05 | USD   |
|                     |                      |                | Approved for Paymen<br>To be Paid | it               |      |                            |        |          |                  |            |            |       |
| Invoice             | Line [               | Details        |                                   |                  | P    | Personalize                | Fin    | d View A | u   🖾   🔣 🛛 F    | First 🕚 1  | of 1 🕑 Las | t     |
| Item ID             |                      | Descriptio     | DN                                | Statistic Amount | UOM  | Unit Price Merchandise Amt |        |          |                  |            |            |       |
|                     |                      | MOTION<br>CALL | CONTROL NURSE                     |                  | EA   | 398.4                      | 7000   |          | \$3,             | 984.70 USE | )          |       |
| Paymen              | t Sch                | edule          |                                   |                  |      | Perso                      | nalize | Find     | View All   💷   🔣 | First      | 🕙 1 of 1 🤇 | 🕑 La: |
| Scheduled to<br>Pay | Paym                 | ent Numbe      | r Gross                           | Amt              | Disc | count                      | I      | lethod   | Status           | On Hold    | Wthd Hold  |       |
| 09/14/2018          |                      |                | \$3,98                            | 9.05 USD         | q    | \$0.00 USD                 |        | ACH      | Unselected       | No         | No         |       |
| -                   |                      |                |                                   |                  |      |                            |        |          |                  |            |            |       |
| Paymen              | its Ma               |                |                                   |                  |      | Perso                      | nalize | Find   \ | /iew All   🖓   🔣 |            | 🕙 1 of 1 🖉 | Las   |
| Reference           |                      | Da             | ite                               |                  |      |                            |        |          |                  |            | Amount     |       |
|                     |                      |                |                                   |                  |      |                            |        |          |                  |            | \$0.000    |       |
| No Payments         | Made                 |                |                                   |                  |      |                            |        |          |                  |            |            |       |
| Purchase            | se Ord               | lers           |                                   |                  |      | Perso                      | nalize | Find     | View All   💷   🔢 | First      | 🕙 1 of 1 🤇 | E Las |
| Purchase Orde       | rchase Order PO Date |                |                                   |                  |      |                            |        |          |                  | St         | atus       |       |
| 3000520298          |                      | 0              | 08/14/2018                        |                  |      |                            |        |          |                  | Di         | spatched   |       |

ITSouthwestern

- A. Payment status.
- B. Amount of invoice paid.
- C. Payment reference ID.
- D. Method of payment.
- E. Total of payment (may include additional invoices paid on same payment).
- F. Click hyperlink on reference ID to see additional invoices paid with same reference ID. See example below.

### UT Southwestern Medical Center

Favorites Main Menu > Review Payment Information > Invoices **Review Invoices Payment Details** 040358 Invoice Number: 9947817012015 Payment Date: 02/12/2015 Method: Pay Status: Paid ACH Amount: \$65,944.93 Currency: USD Paid To: Country: USA United States P O BOX Address 1: Address 2: Address 3: STN Mail Code: ATLANTA City: Zip Code: 30384 County: State: GA Georgia From: BANK OF AMERICA Payment Advice it 🗹 1-244 of 244 🛽 Personalize | Find | Gross Amount Discount Discount Taken Paid Amount Invoice 619.76 USD 619.76 USD ÷ 5934577042014 0.00 USD 0.00 USD 6963525082014 129.63 USD 0.00 USD 0.00 USD 129.63 USD 0033862102014 109.80 USD 0.00 USD 0.00 USD 109.80 USD 37.79 USD 0356493102014 37.79 USD 0.00 USD 0.00 USD 0539505102014 559.40 USD 0.00 USD 0.00 USD 559.40 USD

My UTSW

### **Review Purchase Order Information**

#### Description

Clicking on Purchase Orders tile then the > under PO Details will provide the status, all invoices associated with that the PO, and the related payment reference ID.

| Download                          | l PO Informati       | on         |            |                                 |                       |                                  |                  |                           |         | ſ            |
|-----------------------------------|----------------------|------------|------------|---------------------------------|-----------------------|----------------------------------|------------------|---------------------------|---------|--------------|
| Business Unit /<br>Purchase Order | Supplier<br>Location | PO Date    | PO Status  | Last<br>Dispatched<br>Date/Time | Buyer                 | PO Total<br>Amount /<br>Currency | Payment<br>Terms | Acknowledgement<br>Status | Actions | PO<br>Detail |
| UTSW Med<br>Center<br>3000523141  | MAIN<br>LOCATION     | 08/27/2018 | Dispatched | 09/01/2018<br>8:33:31PM         | Alishia<br>Biddlecome | 474.60<br>USD                    | NET30            | 1 New                     | $\odot$ | >            |
| UTSW Med<br>Center<br>3000523201  | MAIN<br>LOCATION     | 08/27/2018 | Dispatched | 09/01/2018<br>8:33:31PM         | Lakisha S.<br>Carson  | 284.76<br>USD                    | NET30            | 1 New                     | $\odot$ | >            |
| UTSW Med<br>Center<br>3000522194  | MAIN<br>LOCATION     | 08/22/2018 | Dispatched | 09/01/2018<br>8:33:31PM         | Alishia<br>Biddlecome | 237.30<br>USD                    | NET30            | 1 New                     | $\odot$ | >            |
| UTSW Med<br>Center<br>3000519166  | MAIN<br>LOCATION     | 08/09/2018 | Dispatched | 09/01/2018<br>8:33:31PM         | Robin Jacob           | 2,385.00<br>USD                  | NET30            | 1 New                     | $\odot$ | >            |
| UTSW Med<br>Center<br>3000517492  | MAIN<br>LOCATION     | 08/01/2018 | Dispatched | 09/01/2018<br>8:33:31PM         | Lakisha S.<br>Carson  | 562.00<br>USD                    | NET30            | <ol> <li>New</li> </ol>   | $\odot$ | >            |

## **Tips and Tricks**

1. Spinning Wheel – Indicates the system is retrieving the data you requested.

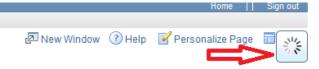

2. Download Grid – This button allows you to download your search results into a spreadsheet. Once downloaded you can sort your data in whatever manner you need, you may add columns for notes or additional information.

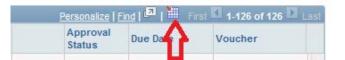

**3.** Find Feature – This button will allow a search feature within the on-line results. Helpful when search returns with a large number of transactions.

| Personalize        | Find | 🗖   🛗 | First 🚺 1-62 of 62 D Last |
|--------------------|------|-------|---------------------------|
| Approval<br>Status | 4    | Date  | Voucher                   |
|                    |      |       |                           |

- **4. Search by date range:** Do not enter an invoice, enter range of dates. This search will provide a list of all invoices on record between dates entered.
- **5.** Invoice numbers are case sensitive. Generally invoices are entered into our system with all caps.